## Comment s'inscrire sur le site DFD ?

S'enregistrer sur le site, c'est accéder à plus d'informations

- Si vous êtes adhérent : accédez aux dysaventures (dans « ressources ») et à des articles réservés
- Si vous êtes bénévole, vous pourrez soumettre un article, proposer un évènement ou encore passer des commander …
- Pour les abonnés : bientôt des fonctionnalités pour vous (newsletter ou autre ?)

### 1. S'enregistrer

Aller sur le site, sur l'écran d'accueil

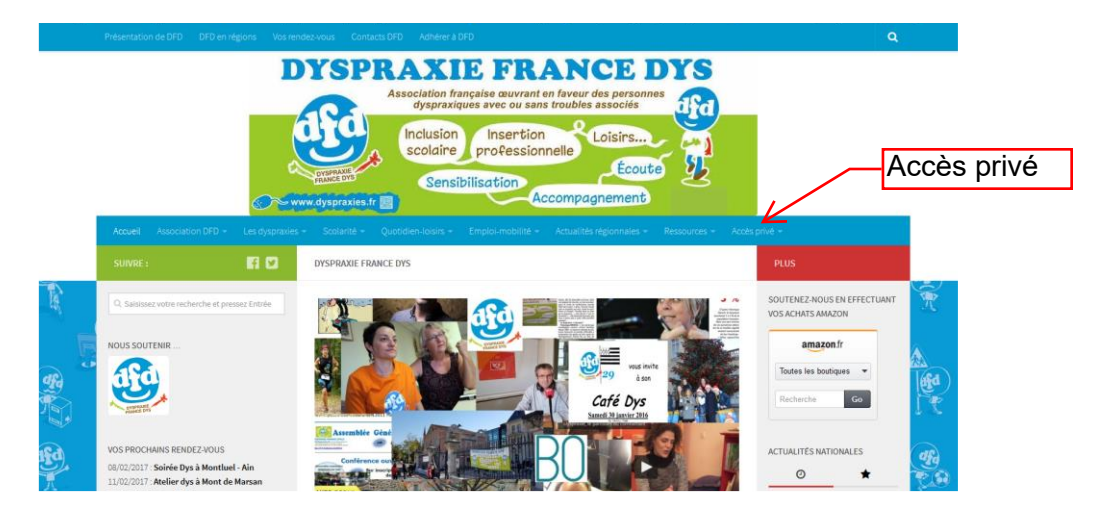

Cliquer sur l'onglet « accès privé » et choisissez « s'enregistrer »

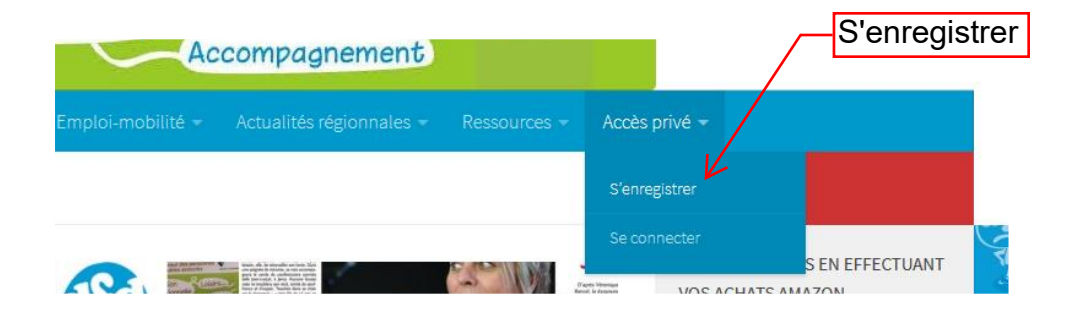

Vous arrivez sur une page sur laquelle vous devez indiquer :

- Votre nom d'utilisateur (celui qui s'affichera), vos nom et prénom, votre adresse mail
- Un mot de passe : il doit contenir une majuscule, une minuscule et un chiffre. Saisissez-le deux fois
- Votre département et le nom de l'association locale DFD si'il en existe une dans votre département
- Votre type de compte : administrateur DFD, bénévole DFD, adhérent (à jour) DFD ou simple abonné
- Votre profile ; adulte dys, parent …
- Cochez la case : « je ne suis pas un robot »
- Enfin, envoyez le formulaire

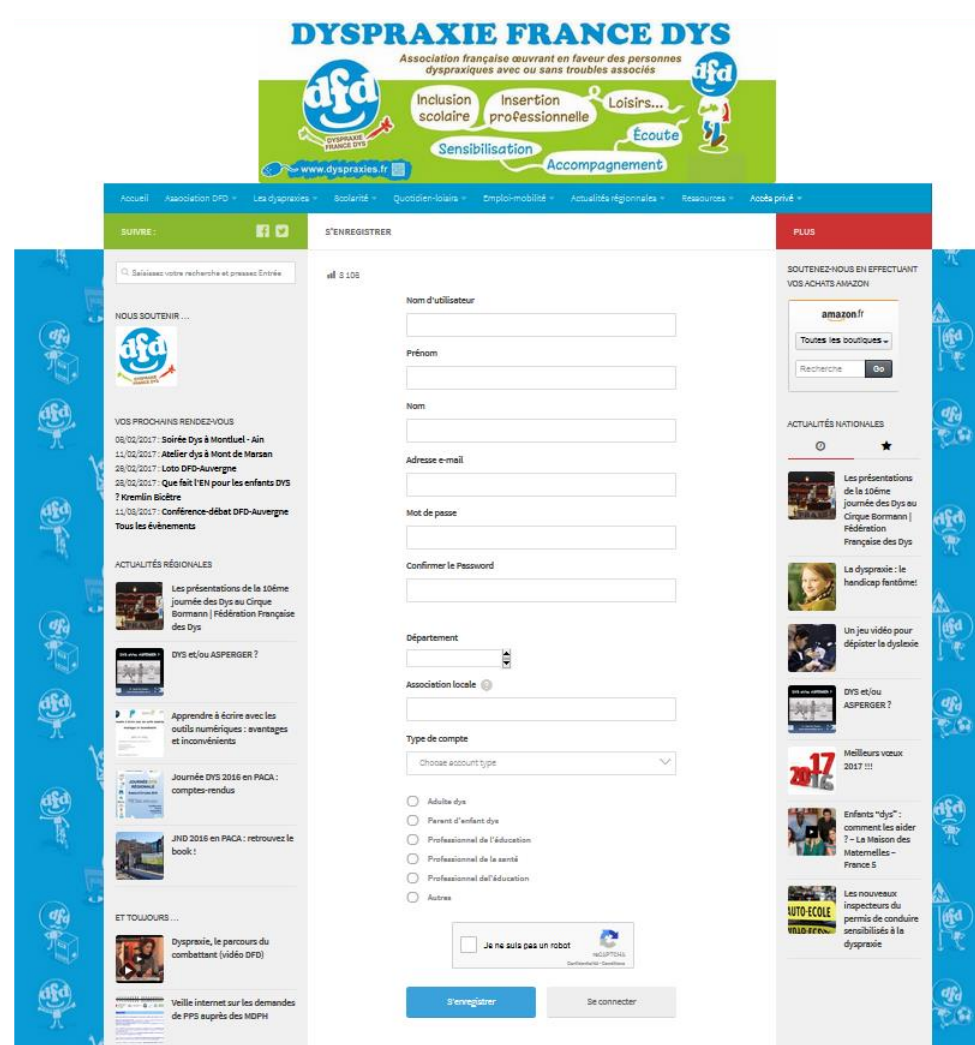

Vous verrez s'afficher le message suivant :

Merci d'avoir souhaité l'adhésion à notre site. Nous allons examiner vos détails et vous envoyer un mail pour vous informer de la suite donnée à votre demande.

Et vous recevrez un message de [dfdsite@dyspraxies.fr](mailto:dfdsite@dyspraxies.fr) vous indiquant que votre demande a bien été enregistrée.

Votre compte est en attente de validation

…. Patientez un peu pour nous laisser le temps de valider votre inscription. Plus vous serez précis, plus ce sera rapide (en indiquant votre numéro d'adhérent si vous en avez un par exemple).

Dès que votre compte est validé, vous recevrez un nouveau message :

Votre compte sur Dyspraxie France DYS est maintenant actif

#### 2. Se connecter

Vous pouvez alors vous rendre sur le site et vous connecter, Cliquer sur l'onglet « accès privé » et choisissez « se connecter »

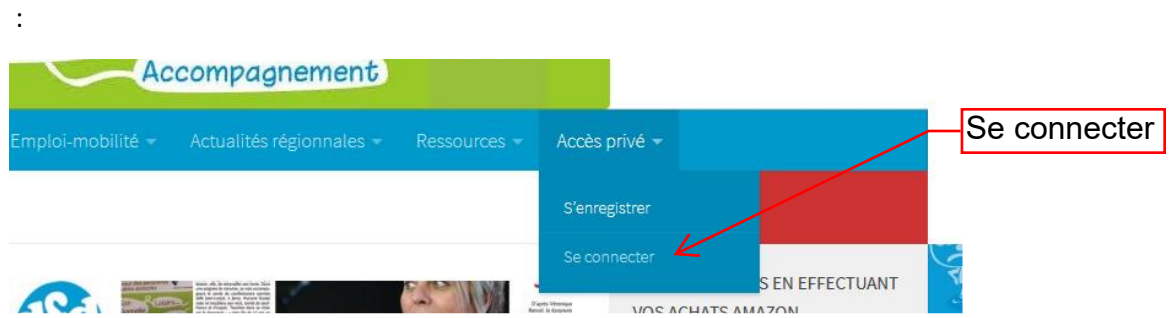

Renseignez les informations qui vous concernent sans oublier de cocher la case : « je ne suis pas un robot », enfn cliquer sur « se connecter »

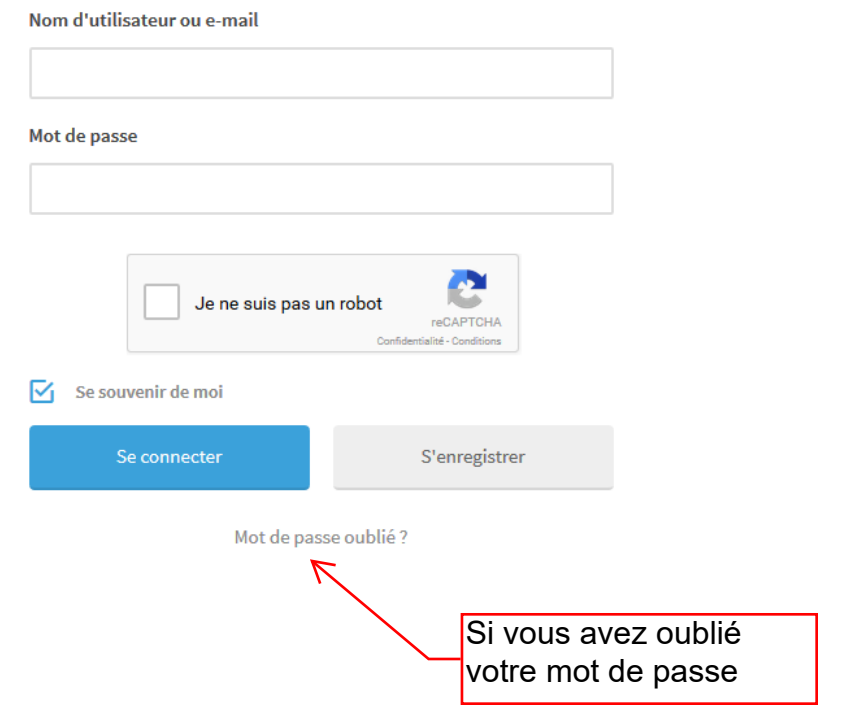

#### 3. Réinitialiser le mot de passe

À tout moment, vous pouvez demander un nouveau mot de passe en cliquant sur

« mot de passe oublié »

Remplissez alors votre mail ou nom d'utilisateur pour réinitialiser votre mot de passe

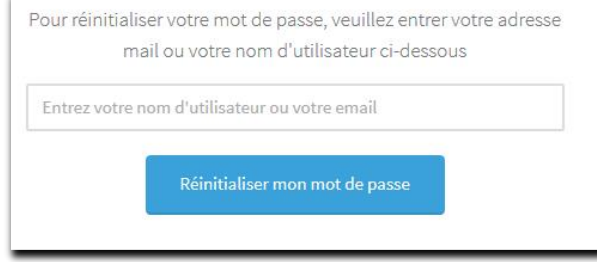

Vous recevrez un mail : « Mise à jour de votre mot de passe », il vous suffit de cliquer sur le lien pour le réinitialiser

Vous arriverez alors sur l'écran où il vous suffira de choisir un nouveau mot de passe :

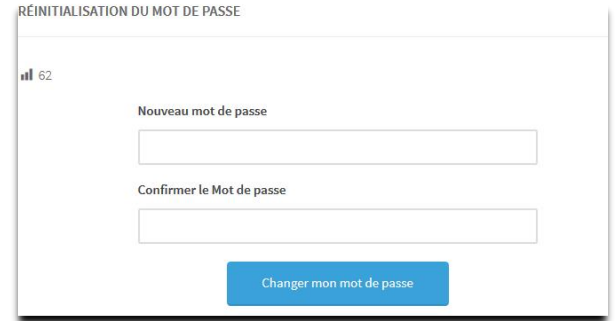

Puis vous pouvez vous connecter avec votre nouveau mot de passe

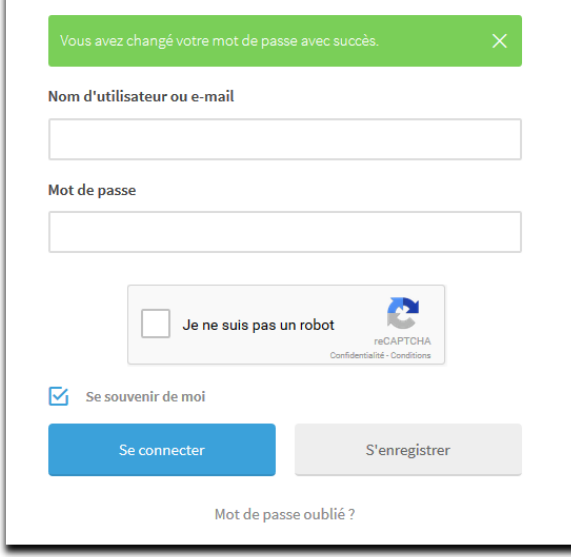

# Profitez bien de tout le site !